## **Printing, Scanning and Copying costs**

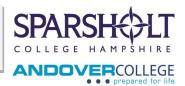

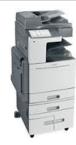

### How to use the printers for the first time

#### Register your card at the device

Before you can start using the new printer, ensure you have a magnetic stripe on the reverse side of your ID Card.

You then need to register your ID:

- Swipe your card
- Enter your PC username and password. Please note that this is case sensitive. To select <u>upper case</u> select the "Caps" Key
- Press Login

You will only need to do this the first time, after that you can use your swipe card to login. (If you forget your card you can manually log in using you user name and password).

#### **Printing costs**

You will be given £2.00 of print credits at the beginning of term.

You can buy print credits, minimum £1 from the Library, Andover Study Centres and Reprographics

#### Safe money by:

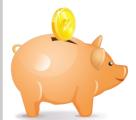

- ✓ Proof reading and spell checking your work before you send it to print
- Using Reprographics, especially if you are printing in colour
- ✓ Remember you need to budget your print credits so that you have enough to print your work for all your courses.

| Black and White print charges |             |            |              |          | Colour print charges |             |     |              |          |
|-------------------------------|-------------|------------|--------------|----------|----------------------|-------------|-----|--------------|----------|
| Paper size                    | REPRO<br>A4 | <b>A</b> 3 | PRINTE<br>A4 | RS<br>A3 | Paper size           | REPRO<br>A4 | А3  | PRINTE<br>A4 | RS<br>A3 |
| Single sided                  | 4p          | 5p         | 5p           | 6р       | Single sided         | 15p         | 16p | 16p          | 17p      |
| Double sided                  | 7p          | 9p         | 9p           | 11p      | Double sided         | 29p         | 31p | 31p          | 33p      |

# How to push your college emails to your personal email inbox

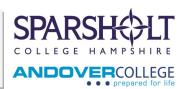

Log into Moodle and click on the e-mail icon.

Click on the Settings icon

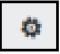

- (top right of screen) and select Options.

Now select Organise emails.

Click on Forward your email.

shortcuts to other things you can do

See email from all your accounts in one place
Set up an automatic reply message
Connect your mobile phone or device to your account
Connect Outlook to this account
Forward your email

Type in your personal email address in the Forward my email to box.

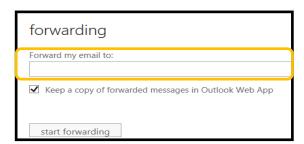

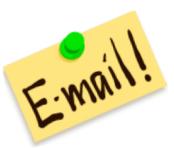

You can also push your college emails to your phone by clicking on "Add an account".

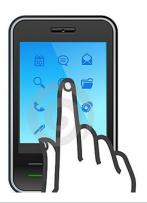